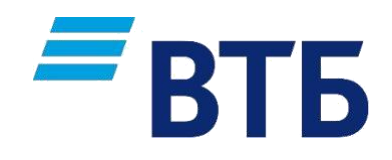

# **Руководство пользователя**

# **Модуль обмена реестрами с банком ВТБ в рамках реализации зарплатного проекта**

РАЗРАБОТАНО: УТВЕРЖДЕНО: 1C-Рарус

Стругацкий Дмитрий Александрович

# Оглавление

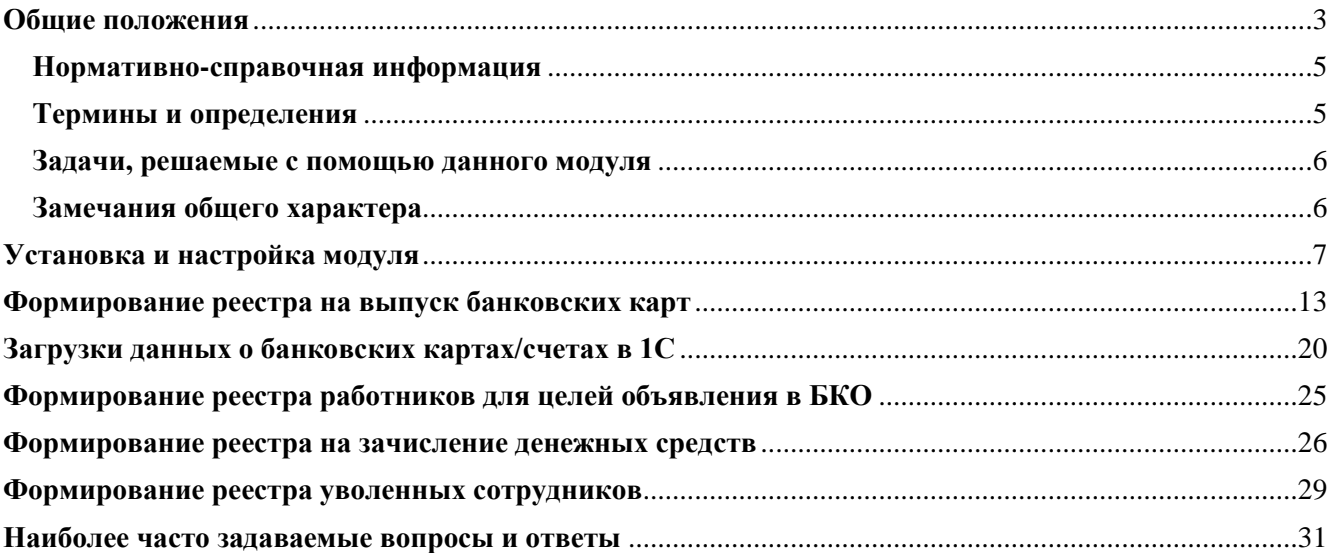

## <span id="page-2-0"></span>**Общие положения**

В рамках зарплатного проекта Банк выпускает для работников Клиента банковские карты для зачисления на них заработной платы и других выплат. Для выпуска банковских карт Клиент (организация, предприятие) должен предоставить в Банк набор данных о работниках в установленном формате (реестр на выпуск банковских карт).

На основании полученных от Клиента данных (реестр) Банк выпускает банковские карты и информирует Клиента (предприятие) о номерах карт работников (реестр о выпущенных картах).

На основании информации о номерах выпущенных карт Клиент формирует реестры на зачисление денежных средств и отправляет эти реестры в Банк, которые зачисляет указанные суммы на банковские карты работников (при наличии денежных средств Клиента в Банке).

В случае увольнения работников Клиент обязан известить Банк об этом. С этой целью формируется реестр об уволенных сотрудниках и передается в Банка.

Модуль обмена предназначен для автоматизации процесса выгрузки данных из конфигураций 1С в виде реестров (формат установленный Банком) и загрузки данных из реестров, полученных от Банка, в конфигурации 1С.

Модуль обмена представляет собой файл, который может быть использован конфигурациями 1С для работы с реестрами при обмене данными с Банком при реализации зарплатного проекта. Процесс установки модуля рассматривается в разделе 2.

Для работы модуля необходимо использование одной из перечисленных конфигураций (актуальную информацию можно получить на сайте https://www.vtb.ru/malyj-biznes/zarplatniyproekt/po/):

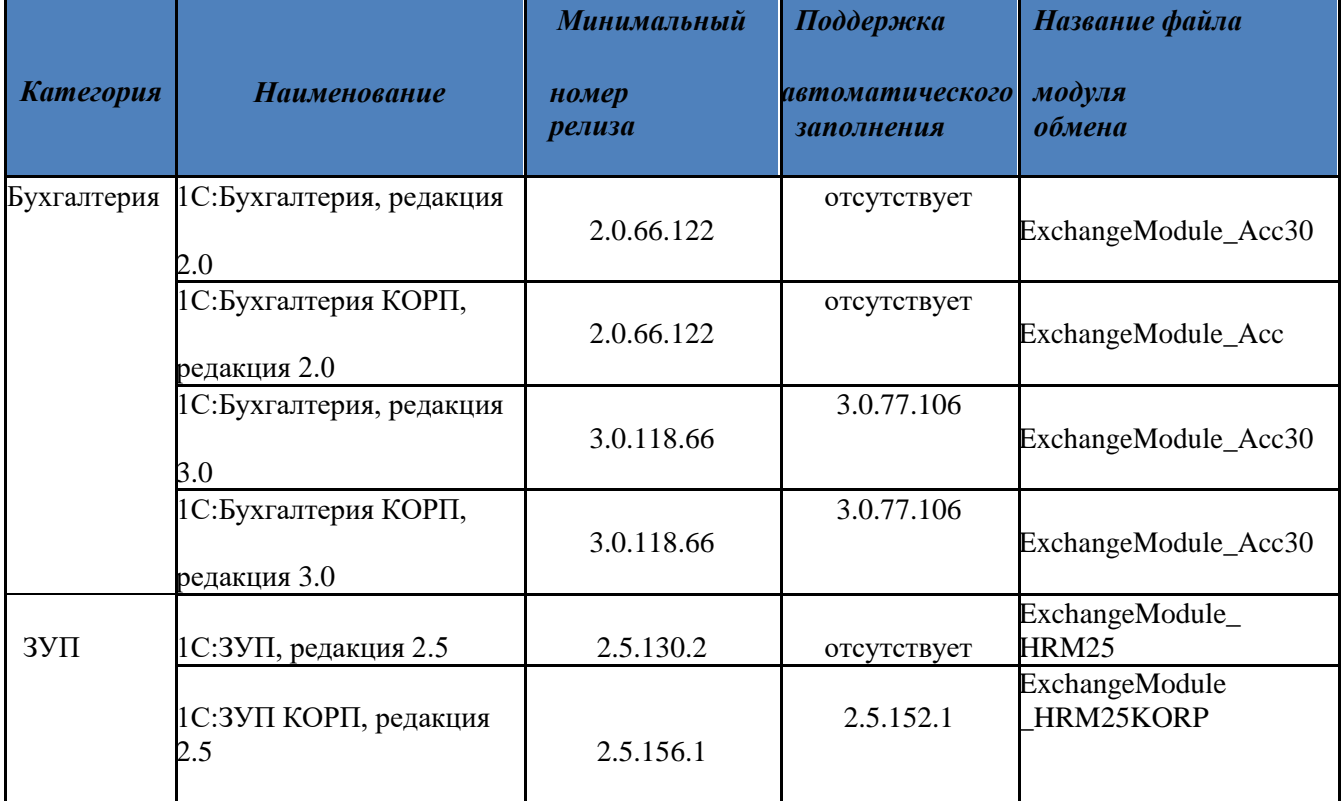

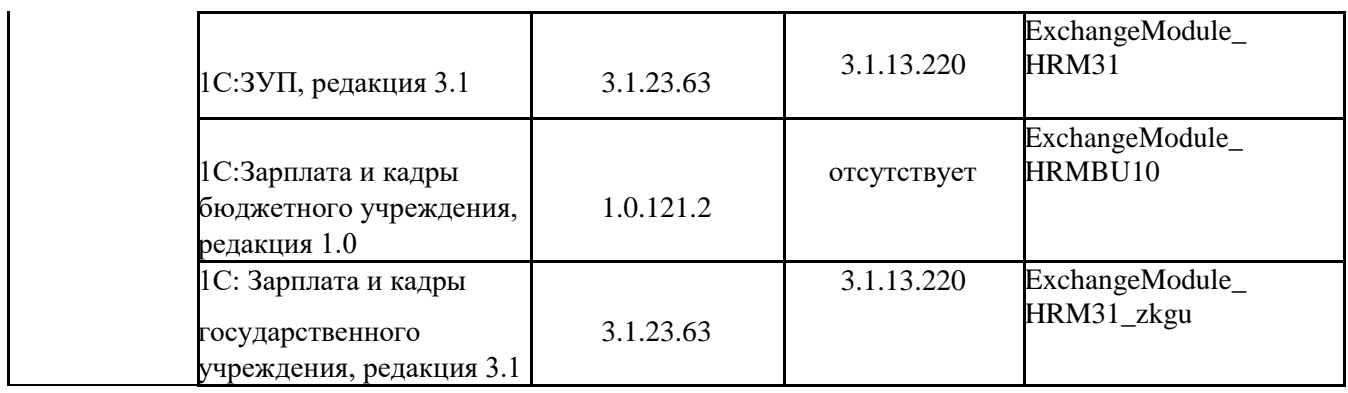

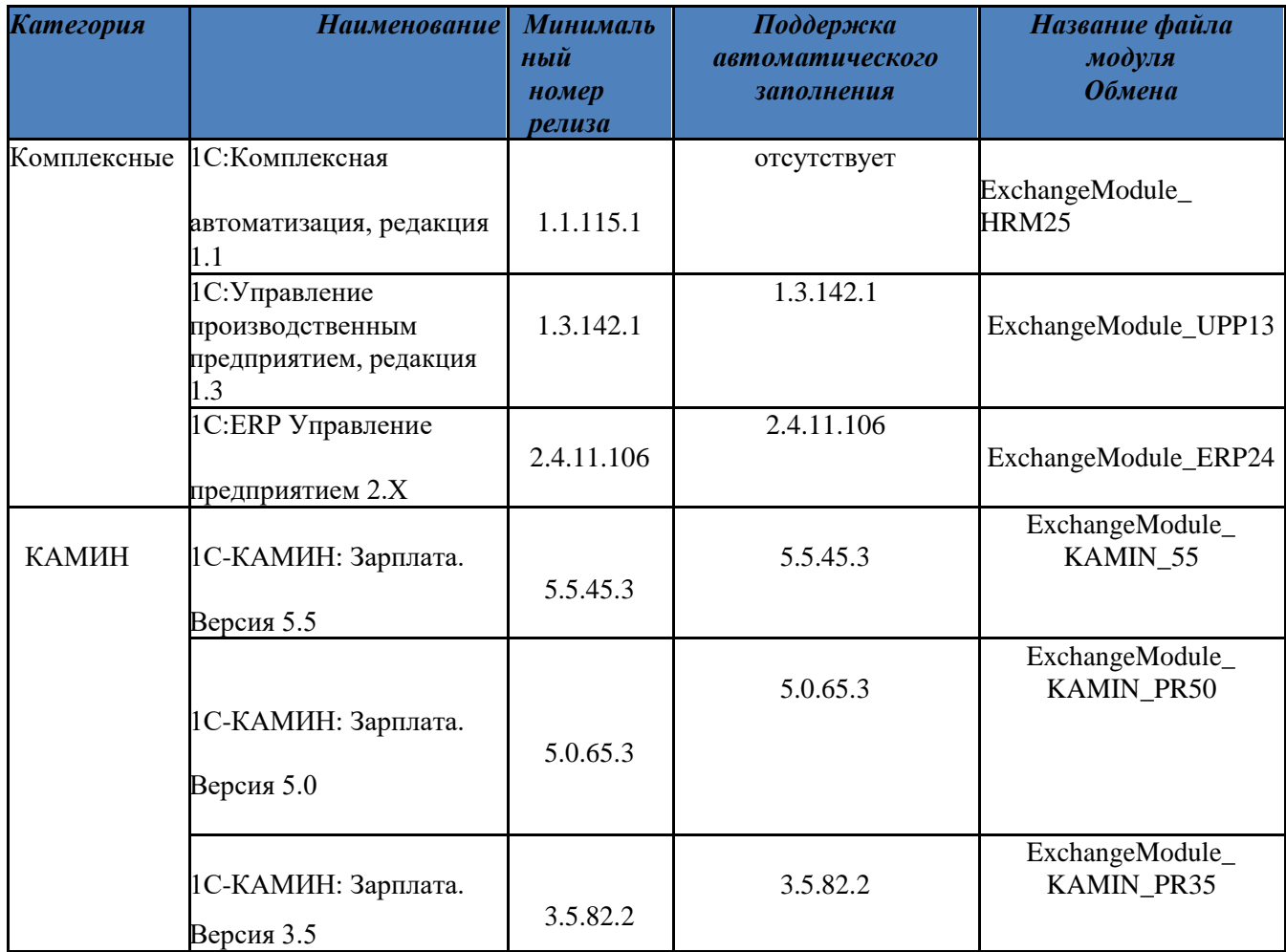

Модуль обмена с банком представляет собой файл с расширением «EPF». Файл является внешней компонентой для использования в конфигурациях системы 1С:Предприятие 8.2, 8.3 и не является встроенным функционалом конфигураций. Работа с модулем производится в рамках реализации зарплатных проектов с Банком ВТБ.

Воспользоваться Модулем обмена можно путем выбора файла модуля через меню «Файл/Открыть», либо путем регистрации внешнего модуля в списке «Дополнительные внешние обработки» в пользовательском режиме работы 1С: Предприятие.

Настоящий документ - разработан как справочное пособие, с помощью которого пользователь сможет освоить работу с модулем и найти ответы на наиболее часто возникающие вопросы

## <span id="page-4-0"></span>Нормативно-справочная информация

• кнопка «Добавить» используется для создания новых документов или элементов справочника.

- кнопка «Создать копированием», используется для создания новых строк в том случае, если большинство реквизитов (уже заполненных в другой строке) совпадают. Удобно скопировать несколько существующую строку, изменить отличающихся реквизитов. Копируется текущийвыделенный элемент списка.

• кнопка «Редактировать», служит для изменения элементов строки.

 $\vert x \vert$  - удаляет выделенный элемент

• кнопки «Перемещения вверх/вниз», используются для перемещения выделенных строк вверх/вниз

 $\frac{A}{A}$   $\frac{A}{A}$  - кнопки «Упорядочить по возрастанию/ по убыванию». Используются для сортировки списка табличной части

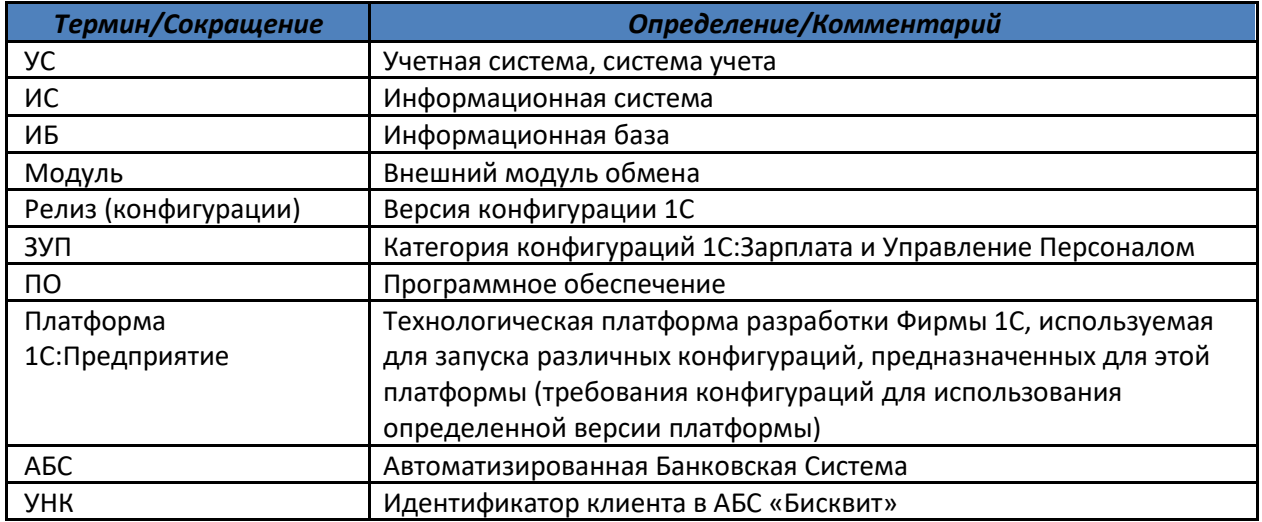

## <span id="page-4-1"></span>Термины и определения

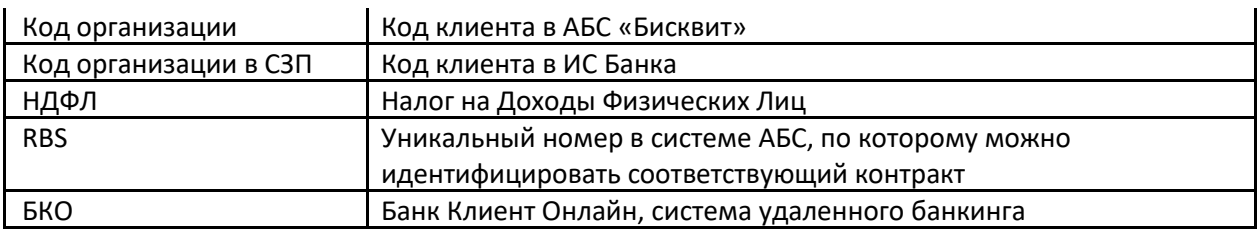

## <span id="page-5-0"></span>**Задачи, решаемые с помощью данного модуля**

При начале работы модуля производится инициализация настроек: чтение данных ИБ 1С и восстановление значений реквизитов и параметров которые были сохранены во время предыдущего сеанса работы модуля.

Производится выбор режима работы модуля – выбор типа реестра. Если реестр относится к загружаемым, то предлагается выбрать файл загружаемого реестра. После чего производится чтение файла и запись данных в ИБ 1С.

Если реестр относится к выгружаемым, то предлагается либо заполнить (подготовить) таблицу реестра автоматически или внести данные вручную. Автоматически заполняются имеющиеся в ИБ 1С данные в объеме, определяемом типом реестра. После чего у пользователя появляется возможность проконтролировать и, при необходимости, внести данные в ручном режиме.

После пройденной проверки у пользователя открывается возможность сформировать файл реестра на файловой системе подготовленными данными.

- 1) Выгрузка из базы 1С:
	- a. Реестр на зачисление денежных средств;
	- b. Реестр на список уволенных работников предприятия;
	- c. Реестр на выпуск карт работников предприятия;
	- d. Реестр работников для целей объявления в БКО.
- 2) Загрузка в базу 1С:
	- a. Реестр номеров банковских карт (счетов) работников предприятия.

## <span id="page-5-1"></span>**Замечания общего характера**

При работе с модулем обмена используются те же правила, способы работы, что и с другими механизмами той или иной конфигурации 1С. Это работа с полями ввода, справочниками, перечислениями, работа с табличными частями (многострочная часть объекта). При работе со справочниками в случае, когда необходимого элемента не найдено в справочнике – такой элемент необходимо создать. Создание новых элементов справочников осуществляется по общим правилам работы со справочниками (подробно процесс работы со справочниками описан в руководстве пользователя программного продукта 1С).

## <span id="page-6-0"></span>**Установка и настройка модуля**

Для использования «Модуля обмена с банком необходимо открыть 1С в режиме Предприятия, пункт меню Файл/Открыть. Кроме того, можно добавить файл модуля в список дополнительных внешних обработок для того, чтобы модуль был сохранен в информационной базе 1С для более быстрого и удобного запуска модуля в будущем. Для этого необходимо выбрать пункт меню Администрирование – Печатные формы, отчеты и обработки - Дополнительные отчеты и обработки. При нажатии на кнопку «Создать» открывается окно с предупреждением безопасности:

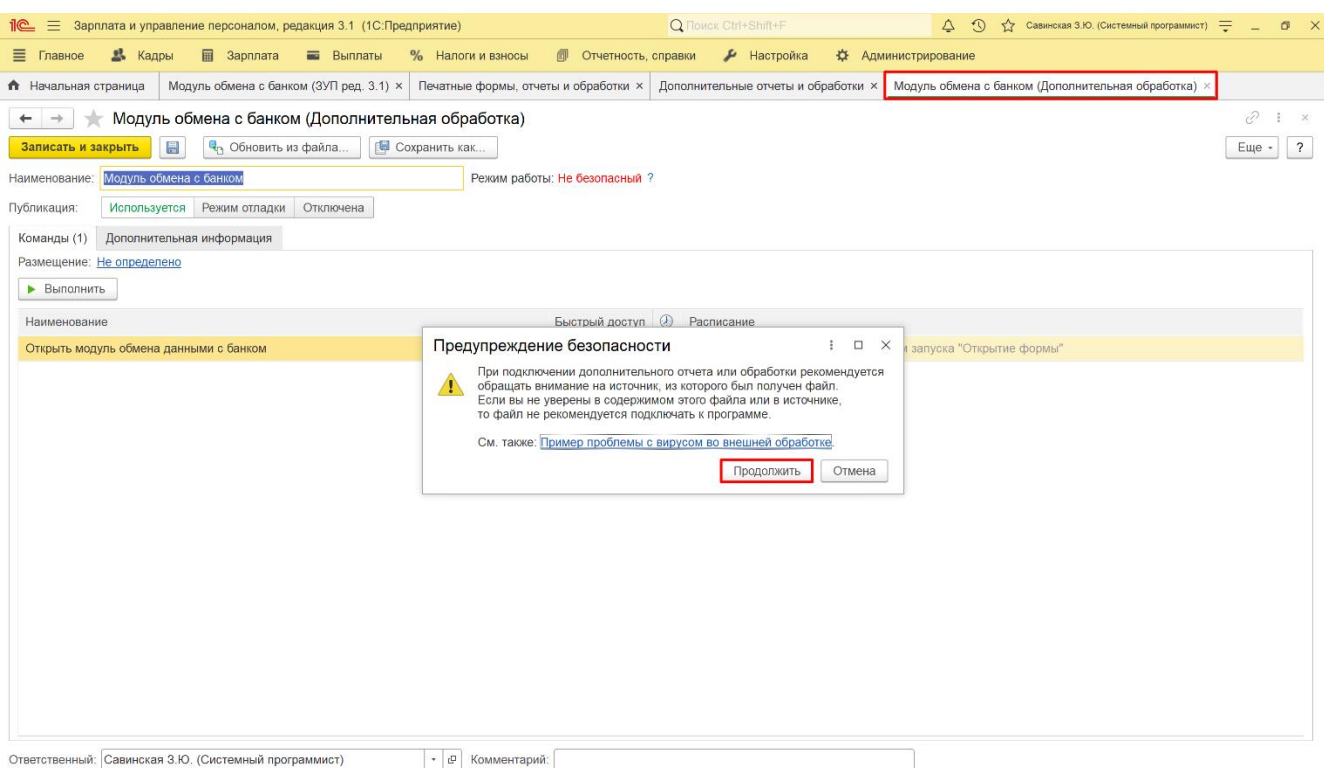

Далее, после нажатия по кнопке «Продолжить», откроется проводник компьютера, где необходимо выбрать путь к файлу модуля. По кнопке «ОК» или двойным нажатием по файлу выбрать файл.

По ссылке Размещение можно указать раздел, из которого можно вызывать модуль. А в поле Быстрый доступ можно указать пользователей, которым будет доступен этот модуль в данном разделе.

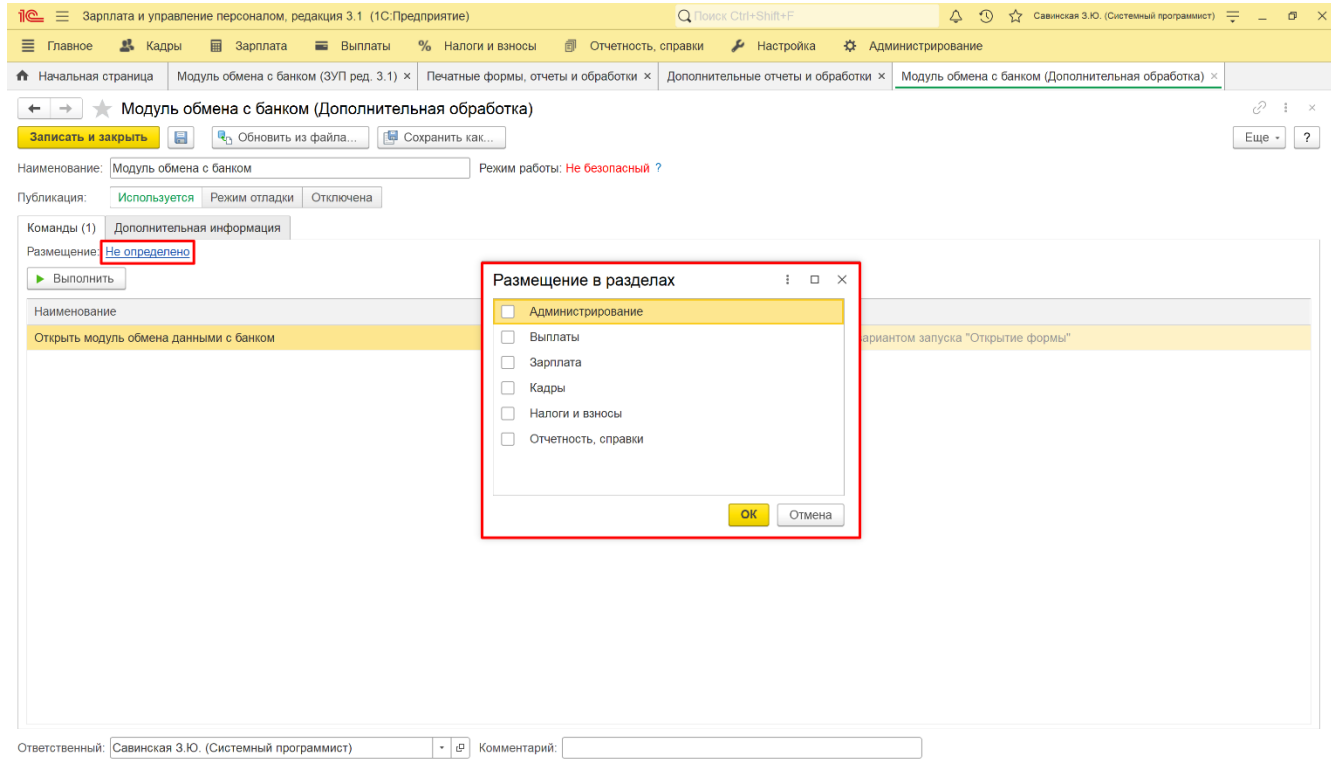

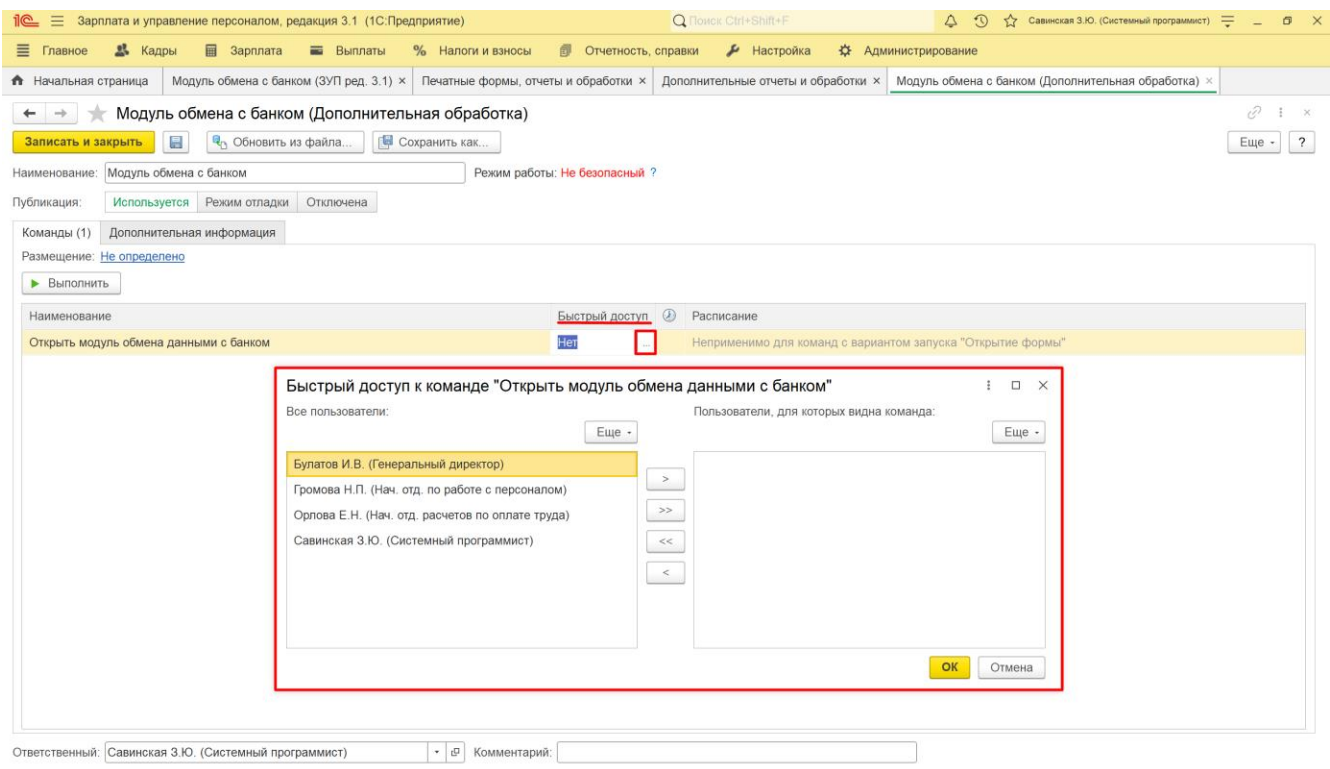

Для завершения добавления модуля в базу нажать кнопку «Записать и закрыть».

Теперь, пользователи, которым в настройке обработки был указан быстрый доступ, зайдя в выбранный в размещении раздел по ссылке Дополнительные обработки сможет запустить обработку «Открыть модуль обмена с банком», нажав «Выполнить».

*Примечание*: После добавления в раздел необходимо в выбранном разделе выбрать «Дополнительные обработки» (группа «Сервис»). Далее нажать на «Настроить список» и там поставить флажок В строке с модулем для его отображения в списке.

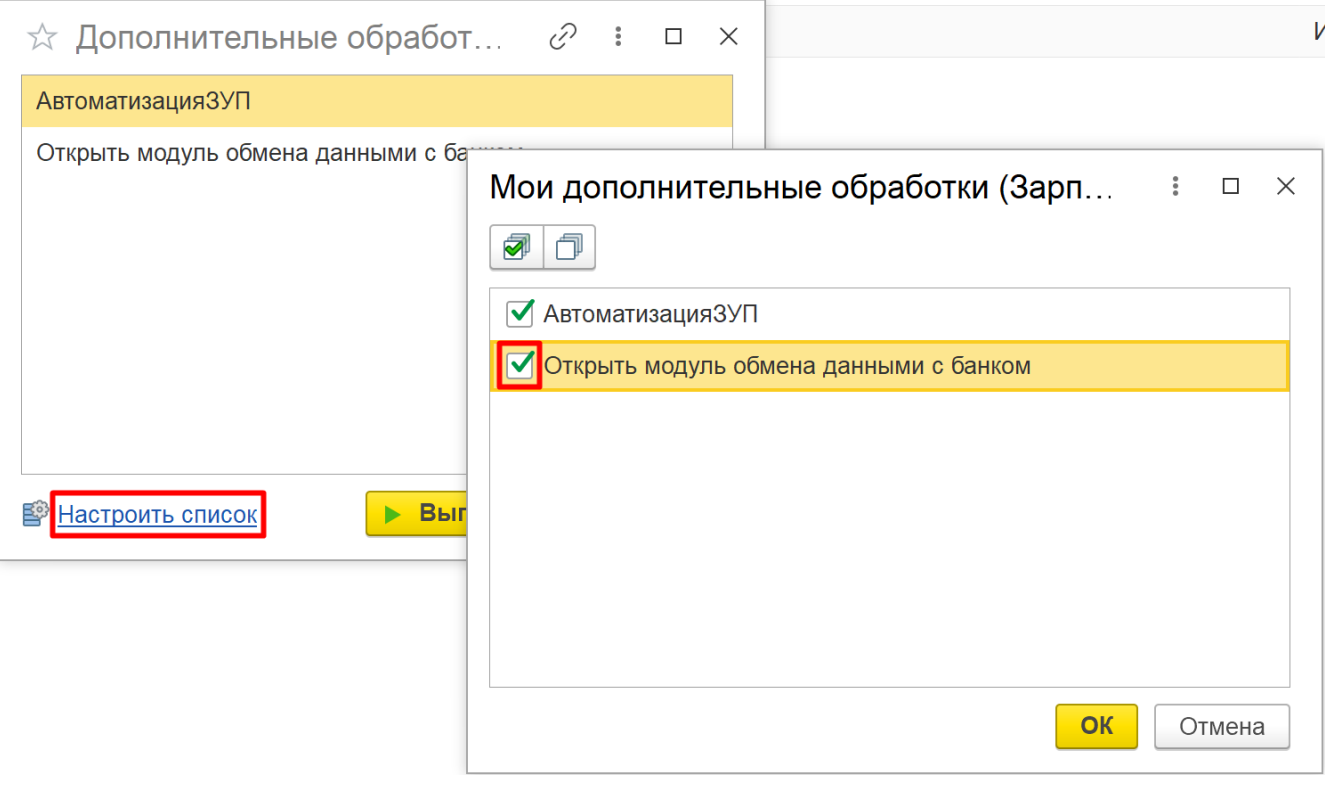

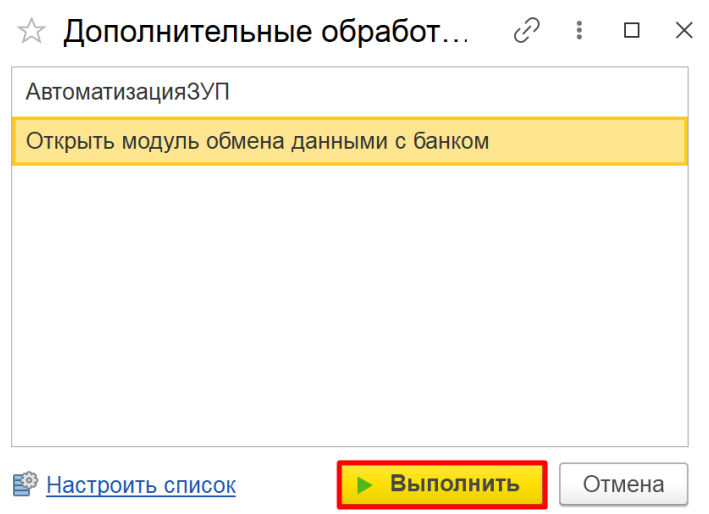

При открытии Модуля обмена с банком первая закладка «Настройки» заполнятся автоматически теми данными, которые занесены в систему 1С. Остальные поля необходимо пользователю занести вручную (информацию можно увидеть в соглашении, заключенном с банком). Раздел «Настройки» содержит следующие поля:

Организация – выбирается из справочника Организации

ИНН – автоматически заполняется из карточки выбранной организации

Код организации в СЗП – заполняется вручную (данную информацию необходимо уточнить у менеджера зарплатного проекта).

Банк – выбирается из справочника Контрагенты, заполненные в системе

ИНН банка – заполнятся вручную

Зарплатный проект – выбирается из справочника Зарплатные проекты в системе, исходя из выбранного банка

Тип банковских карт – выбирается из списка значений (данную информацию необходимо уточнить у менеджера зарплатного проекта)

Валюта – выбирается из списка значений

Сокращенное наименование организации – заполняется автоматически из карточки выбранной организации

Эмбоссируемое название компании – эмбоссируемое название компании указывается на карте сотрудников (указывается после согласования с менеджером зарплатного проекта вручную)

Номер финансового института – заполняется вручную (данную информацию необходимо уточнить у менеджера зарплатного проекта)

Вид зачисления – выбирается из списка значений

Дополнительные условия – отмечается вручную

Папка для выгрузки файлов – указывается путь для дальнейшей выгрузки файлов

#### $\leftarrow$   $\rightarrow$ Модуль обмена с банком

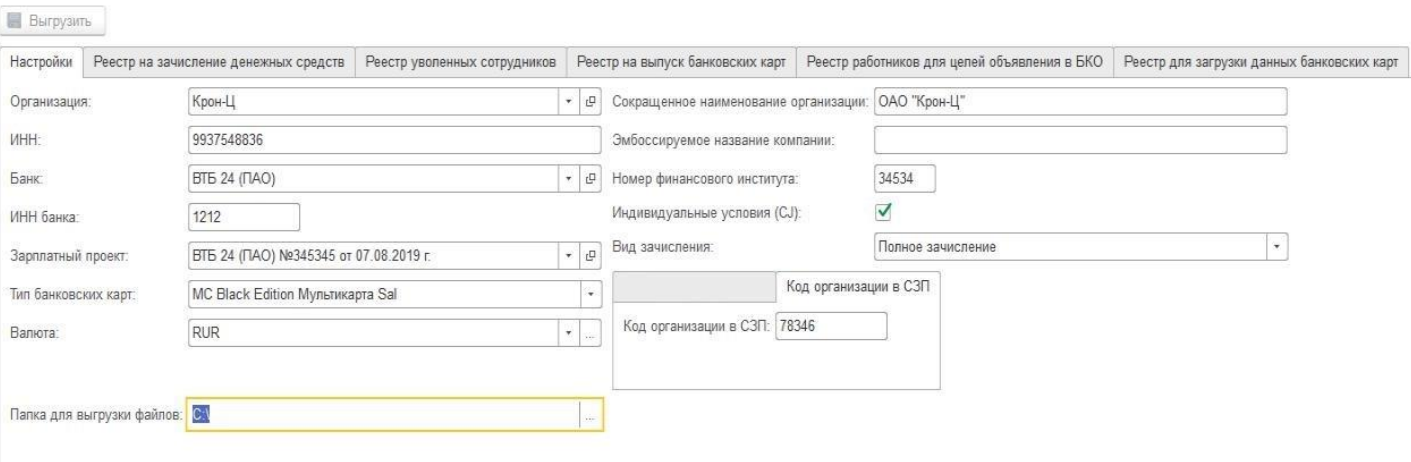

Примечание: Активной должна оставаться вкладка «Код организации в СЗП».

При повторном открытии Модуля обмена с банком автоматически заполняются поля значениями, используемыми в предыдущем сеансе конкретным пользователем 1С.

Матрица транслитерации:

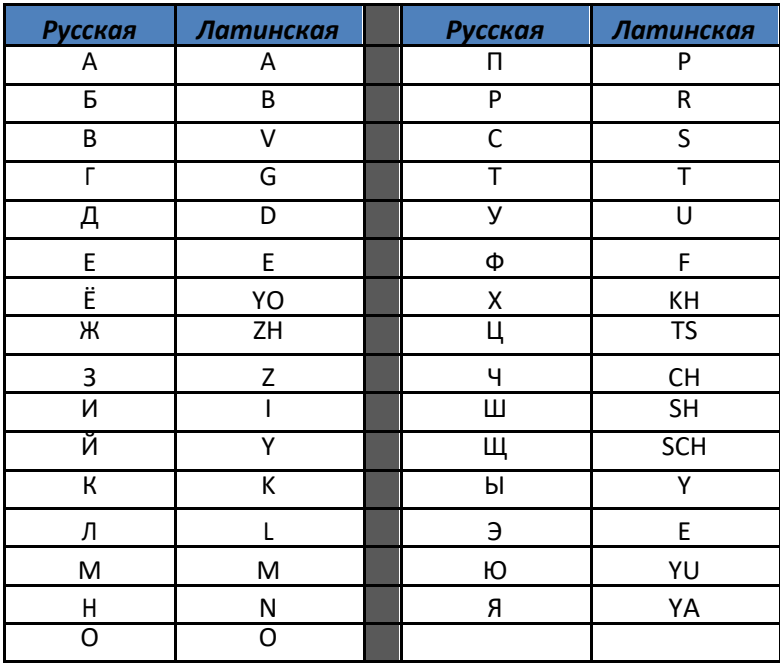

## <span id="page-12-0"></span>Формирование реестра на выпуск банковских карт

Для формирования и дальнейшей выгрузки реестра на выпуск банковских карт необходимо:

- 1) открыть Модуль обмена с банком (Файл Открыть либо Администрирование Печатные формы, отчеты и обработки - Дополнительные отчеты и обработки либо если в настройках обработки были указаны раздел размещения и пользователи с быстрым доступом к нему, то \*Раздел\* - Дополнительные обработки)
- 2) проверить заполненность данных согласно пункту 2.
- 3) перейти на закладку «Реестр на выпуск банковских карт». В шапке модуля следующие реквизиты:
	- Дата реестра автоматически заполняется, соответствует системной дате  $\bullet$ компьютера пользователя, на котором запускается Модуль обмена с банком
	- Номер реестра проставляется автоматически
	- Точка доставки заполняется вручную (данную информацию необходимо уточнить у менеджера зарплатного проекта)
	- Бухгалтер выбирается из справочника
	- Руководитель выбирается из справочника

Подразделение – выбирается из справочника. Если необходима выборка только сотрудников определенного подразделения – необходимо указать нужное подразделение. В противном случае это поле остается пустым.

### $+ +$  Модуль обмена с банком (3УП ред. 3.1.11)

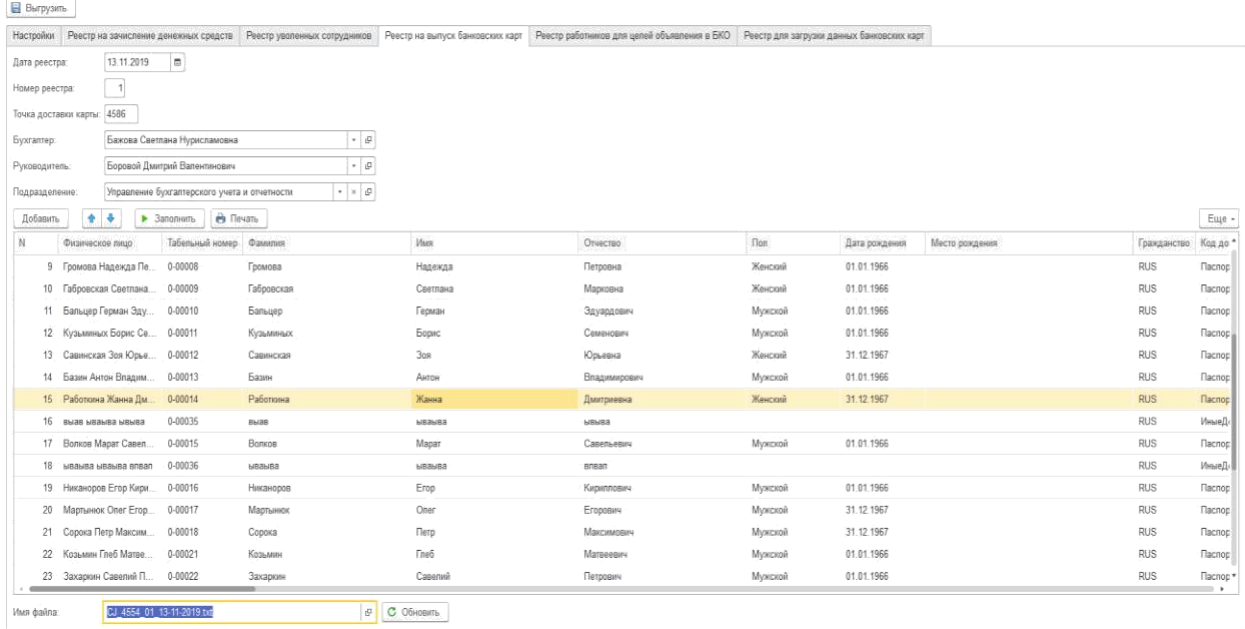

## 4) По кнопке «Заполнить» происходит заполнение табличной части данными из информационной системы. Состав табличной части:

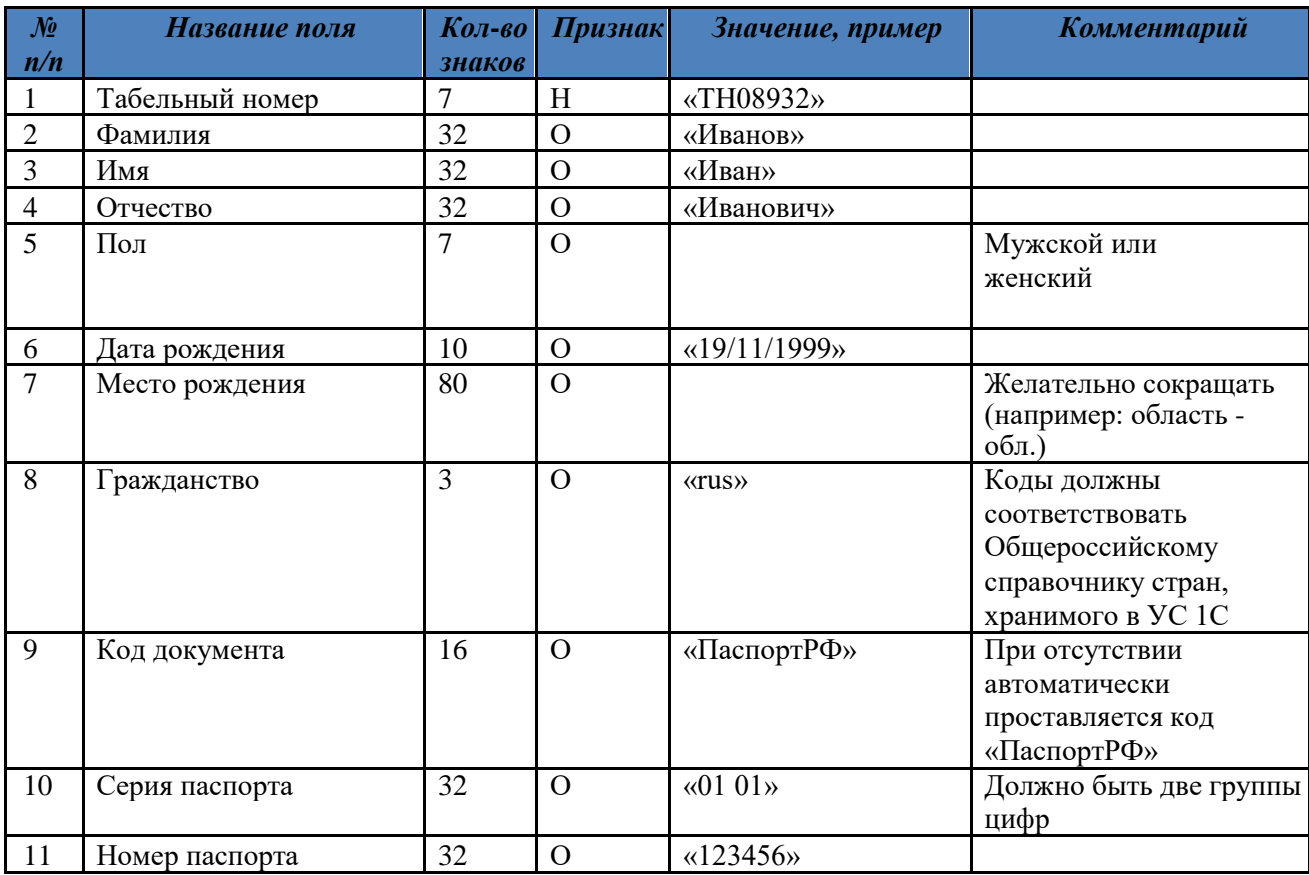

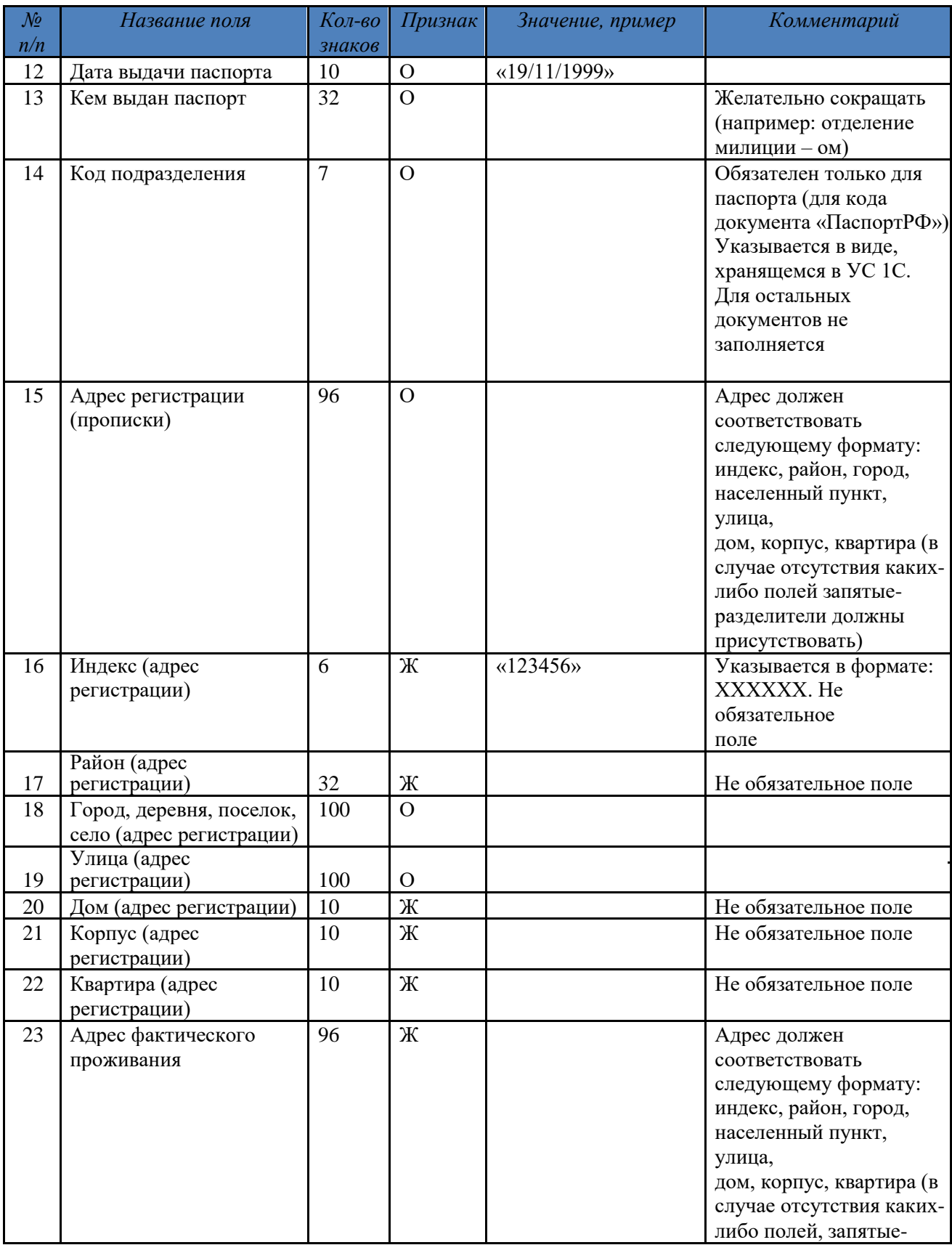

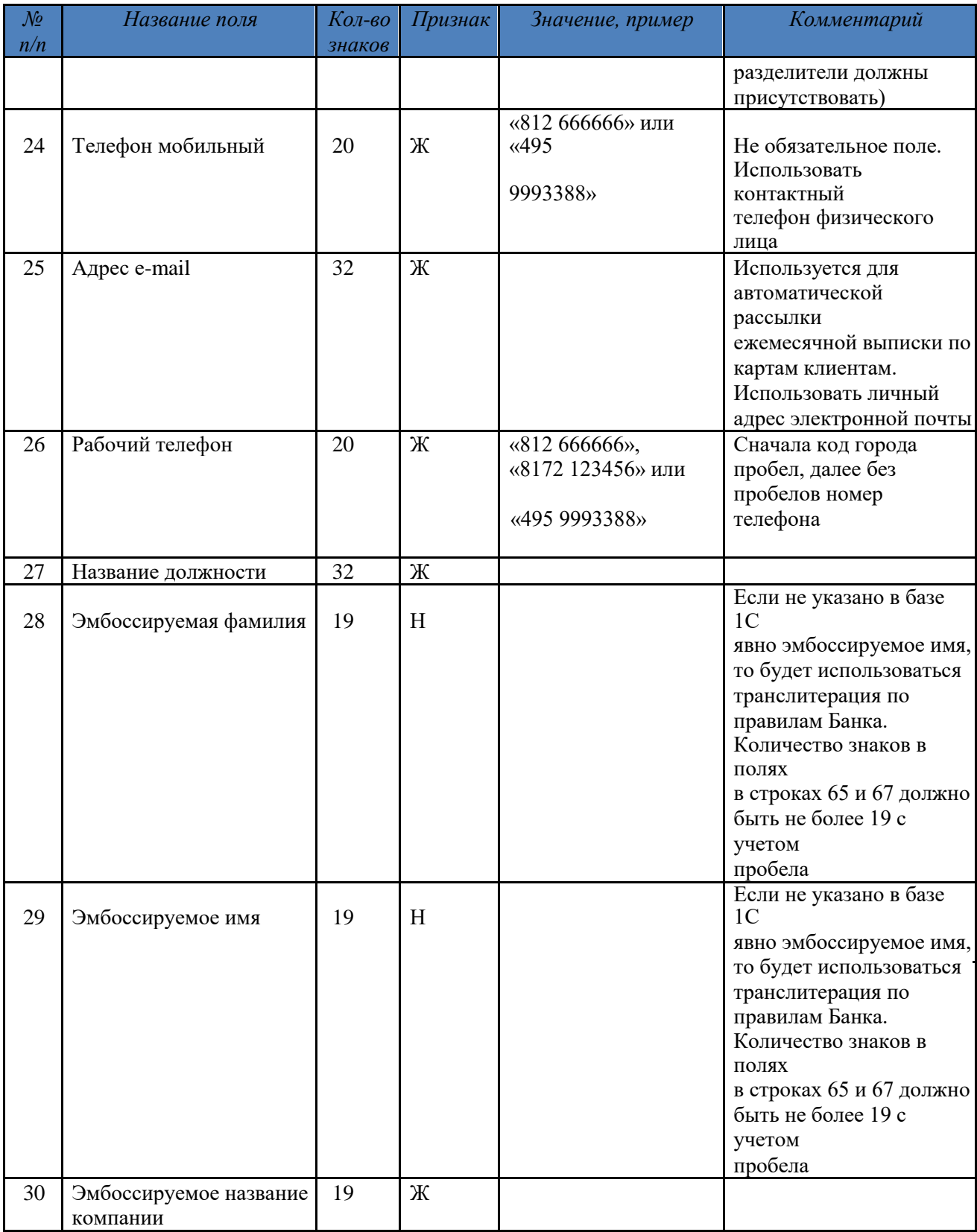

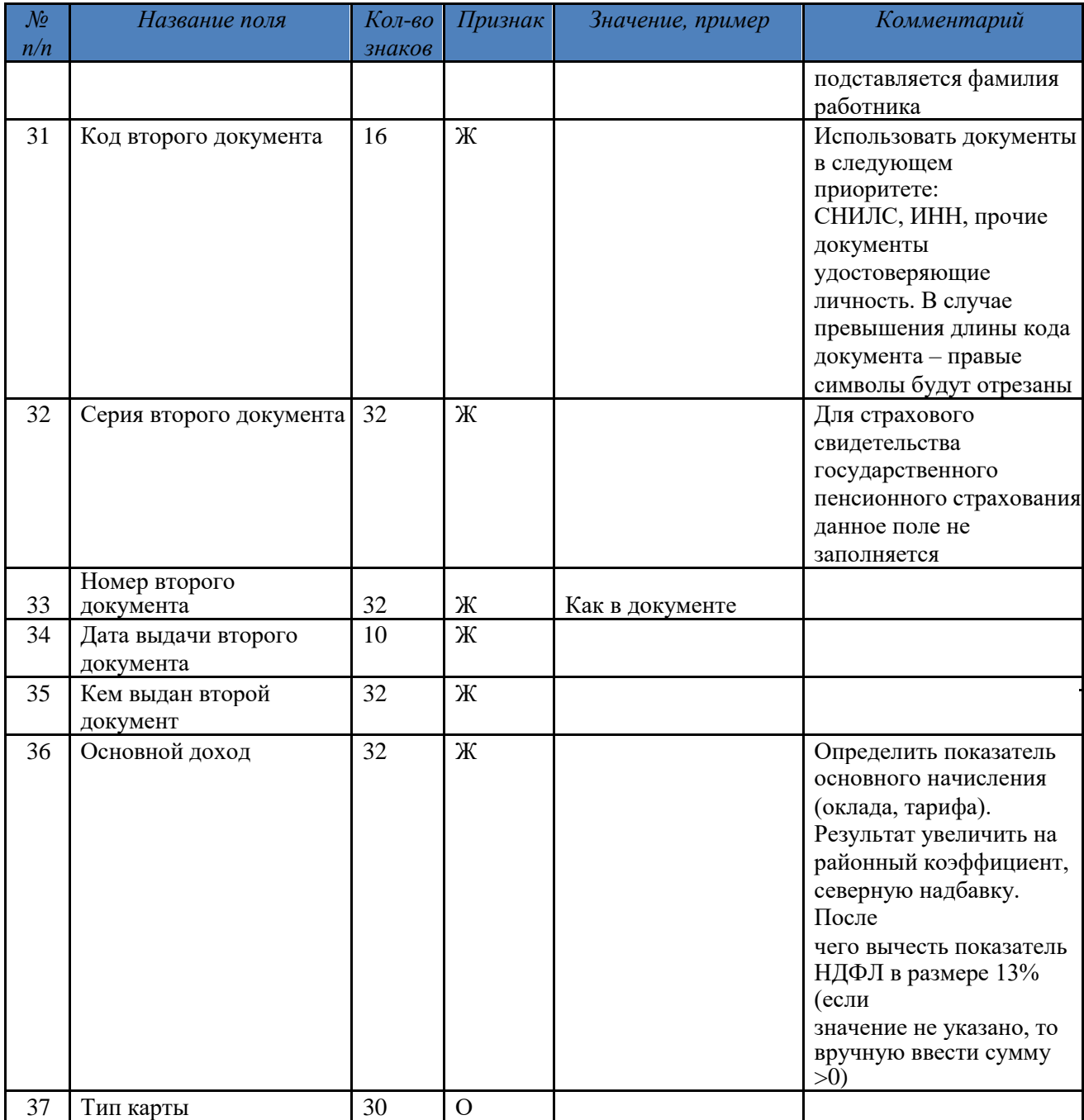

Обозначения колонки «Признак»:

- О обязательное поле
- H необязательное поле
- Ж желательное, но не обязательное поле

 $\mathbf{B}$ табличной части присутствует служебная колонка «Физическое лицо» - не обязательное поле, в случае заполнения которого система автоматически заполнит данными выбранного физического лица остальные поля по строке (например, в случае ручного заполнения табличной части).

- 5) Проверить результат заполнения табличной части
- 6) По кнопке «Выгрузить» сформировать файл. «Имя файла» генерируется системой автоматически. При изменении вручную даты и номера реестра необходимо нажать на кнопку «Обновить» и имя файла изменится в соответствии с внесенными изменениями. При нажатии на кнопку «Выгрузить» происходит выгрузка файла реестра определенного формата, предназначенного для загрузки в АБС, в папку для выгрузки, указанной на закладке «Настройки».

## <span id="page-19-0"></span>Загрузки данных о банковских картах/счетах в 1С

Для загрузки данных по банковским картам сотрудников необходимо:

- 1) открыть Модуль обмена с банком (Файл Открыть либо Администрирование Печатные формы, отчеты и обработки – Дополнительные отчеты и обработки либо если в настройках обработки были указаны раздел размещения и пользователи с быстрым доступом к нему, то \*Раздел\* - Дополнительные обработки)
- 2) проверить заполненность данных согласно пункту 2.
- 3) перейти на закладку «Реестр для загрузки данных банковских карт».
- 4) В поле «Имя файла» выбрать файл и при нажатии на кнопку «Заполнить» происходит загрузка данных из файла в табличную часть документа.

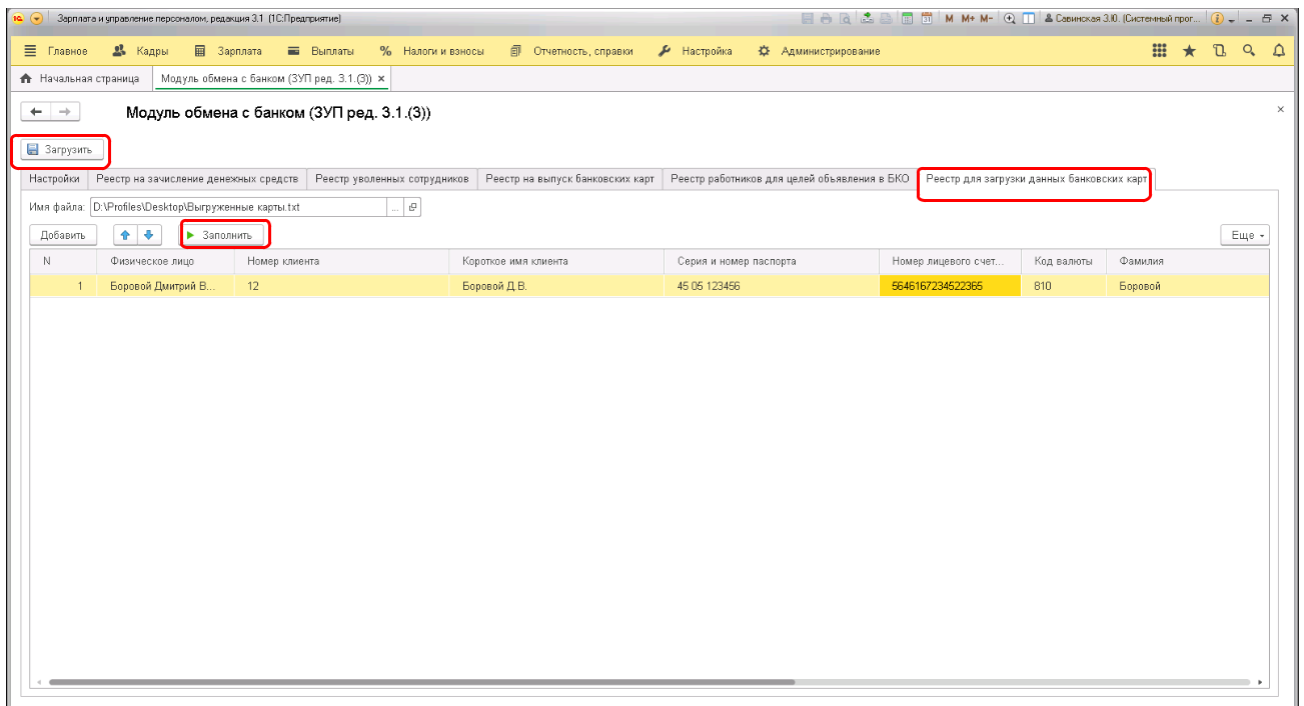

Состав табличной части:

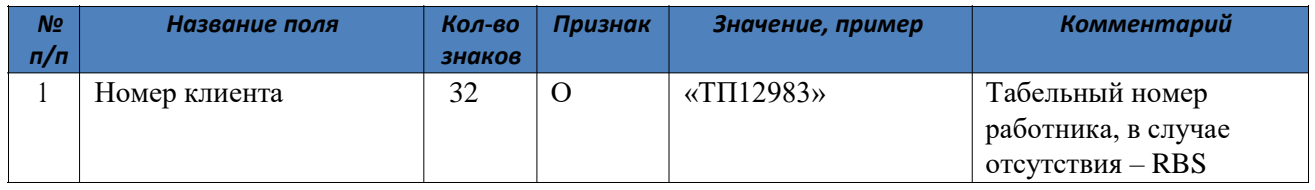

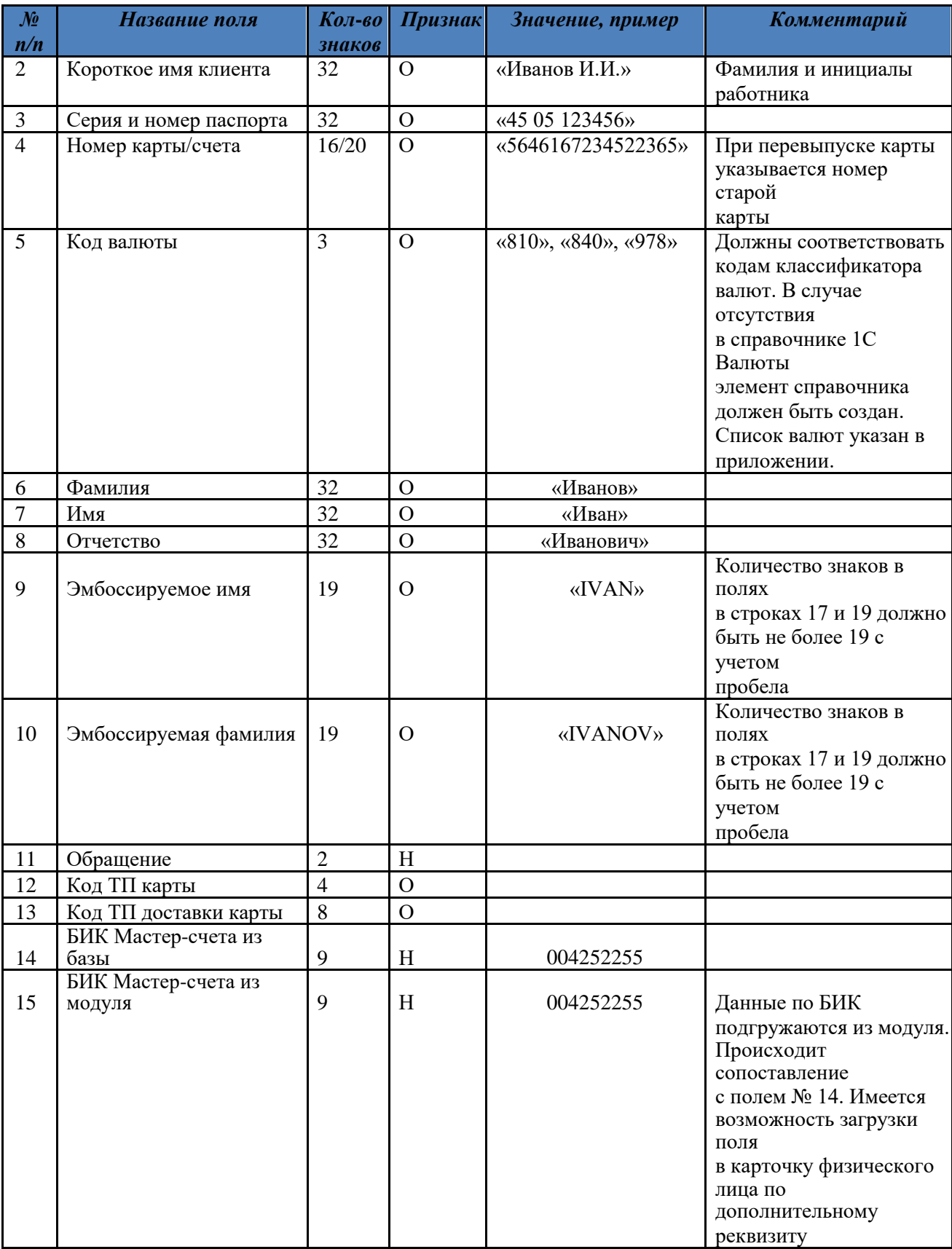

Обозначения колонки «Признак»:

- О обязательное поле
- Н необязательное поле
- Ж желательное, но не обязательное поле
- 5) Проверить результат заполнения табличной части
- 6) При нажатии на кнопку «Загрузить» происходит загрузка данных в информационную базу.

В табличной части присутствует служебная колонка «Физическое лицо» - не обязательное поле, в случае заполнения которого система автоматически заполнит данными выбранного физического лица остальные поля по строке (например, в случае ручного заполнения табличной части). При этом при выборе физического лица из справочника система выдает сообщение «Заполнить строку данными выбранного физического лица?». Если на данное сообщение пользователь выбирает «Да» то строка перезаполнится данными из справочника, если нет - значения останутся неизменными.

При загрузке данные из файла записываются в регистр сведений «Лицевые счета сотрудников по зарплатным проектам» посредством документа «Заявка на открытие лицевых счетов».

Для загрузки данных из поля «БИК Мастер-счета из реестра», первоначально необходимо создать соответствующий реквизит в карточке физического лица.

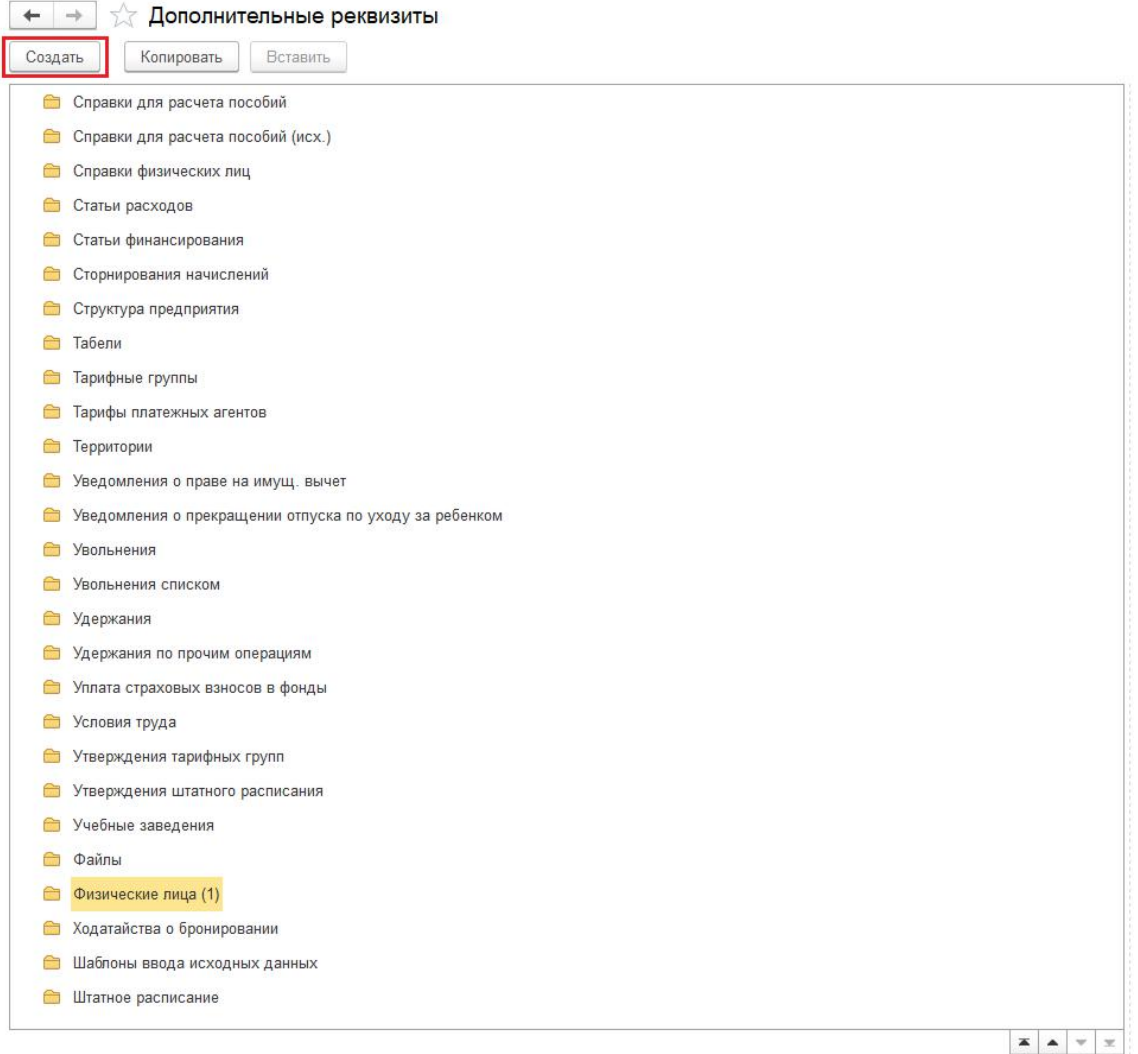

Заполнить вкладку создания нового дополнительного реквизита необходимо в соответствии со скриншотом ниже: **Наименование:** БИК Мастер-счета **Тип значения:** строка **Для разработчиков, имя:** БИКМастерСчета

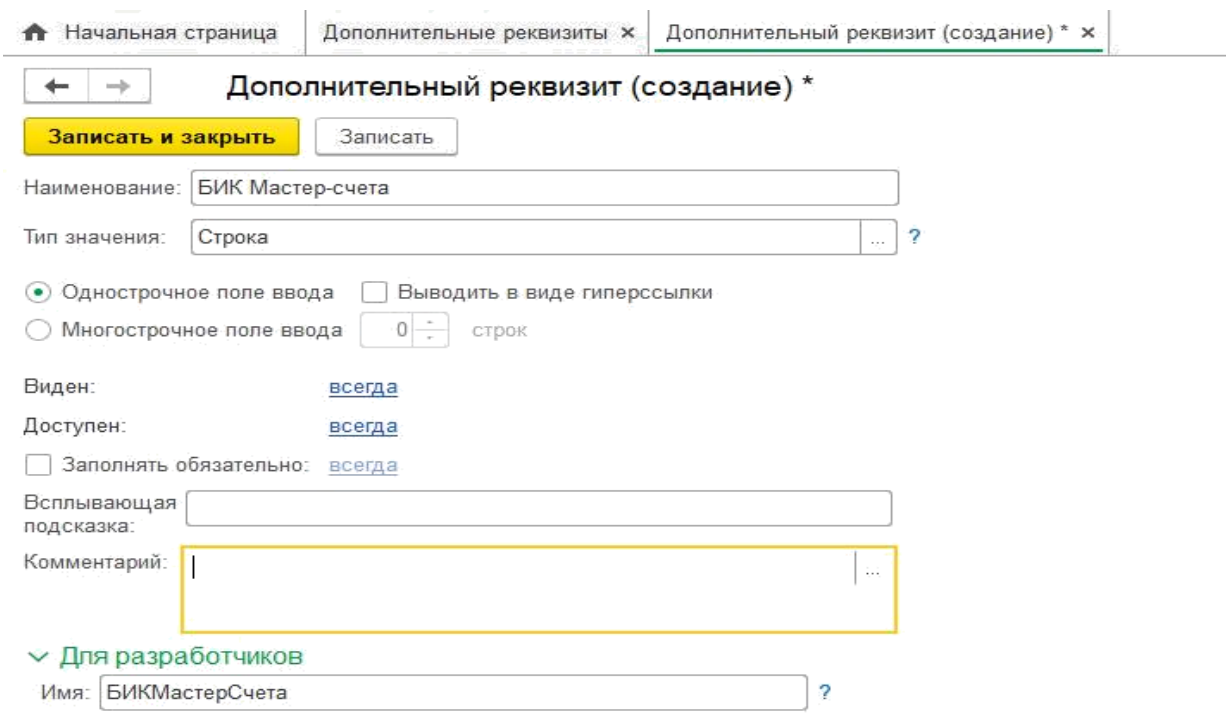

После загрузки реестра в табличную часть, происходит сопоставление БИК Мастер-счета полученного из базы И БИК Мастер счета полученного при чтении файла реестра. Если данные по этим двум полям отличаются или данные БИК по физлицу в базе отсутствуют, то становится активной кнопка «Заполнить БИК Мастер счета».

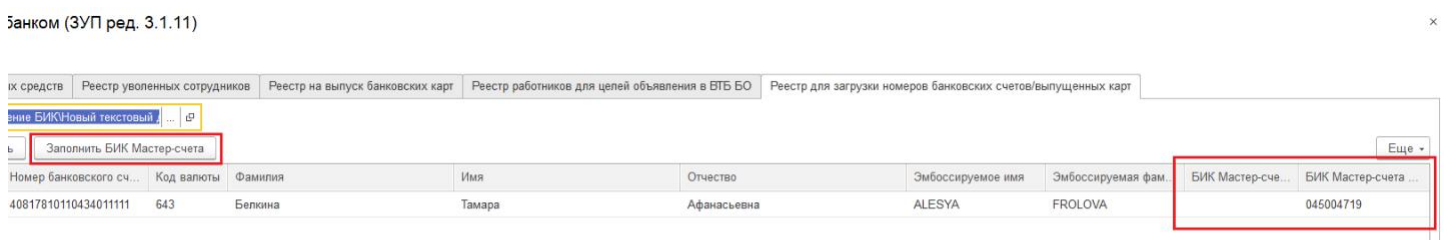

При нажатии на кнопку «Заполнить БИК Мастер-счета», в карточку соответствующего физического лица попадает значение из поля «БИК Мастер-счета из реестра» в дополнительный реквизит «БИК Мастер-счета» созданный на предыдущем шаге.

## <span id="page-24-0"></span>Формирование реестра работников для целей объявления в БКО

Для формирования и дальнейшей выгрузки реестра работников для целей БКО (Банк Клиент Онлайн) необходимо:

- 1) Открыть Модуль обмена с банком (Файл-Открыть либо Администрирование Печатные формы, отчеты и обработки - Дополнительные отчеты и обработки либо если в настройках обработки были указаны раздел размещения и пользователи с быстрым доступом к нему, то \*Раздел\* - Дополнительные обработки)
- 2) проверить заполненность данных согласно пункту 2.
- 3) перейти на закладку «Реестр работников для целей БКО». В шапке обработки следующие реквизиты:

Дата реестра - автоматически заполняется, соответствует системной дате компьютера пользователя, на котором запускается обработка «Модуль обмена с банком»

Номер реестра - проставляется автоматически

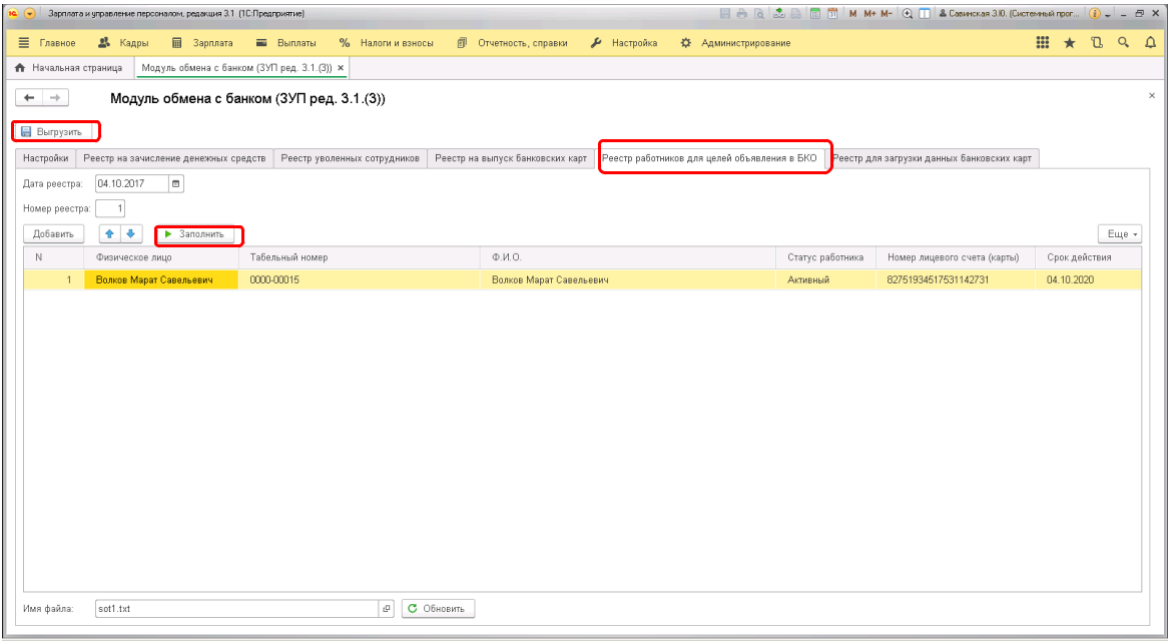

4) По кнопке «Заполнить» происходит заполнение табличной части данными из информационной системы. Состав табличной части:

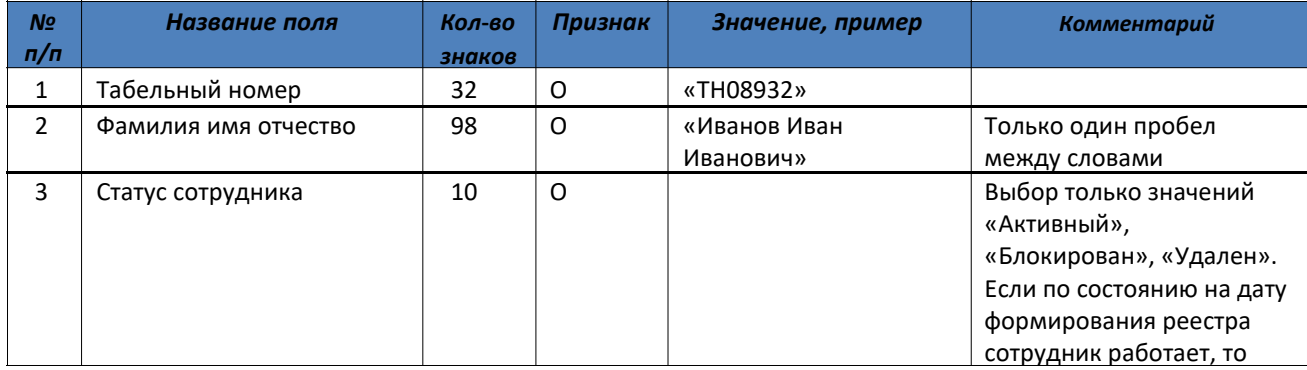

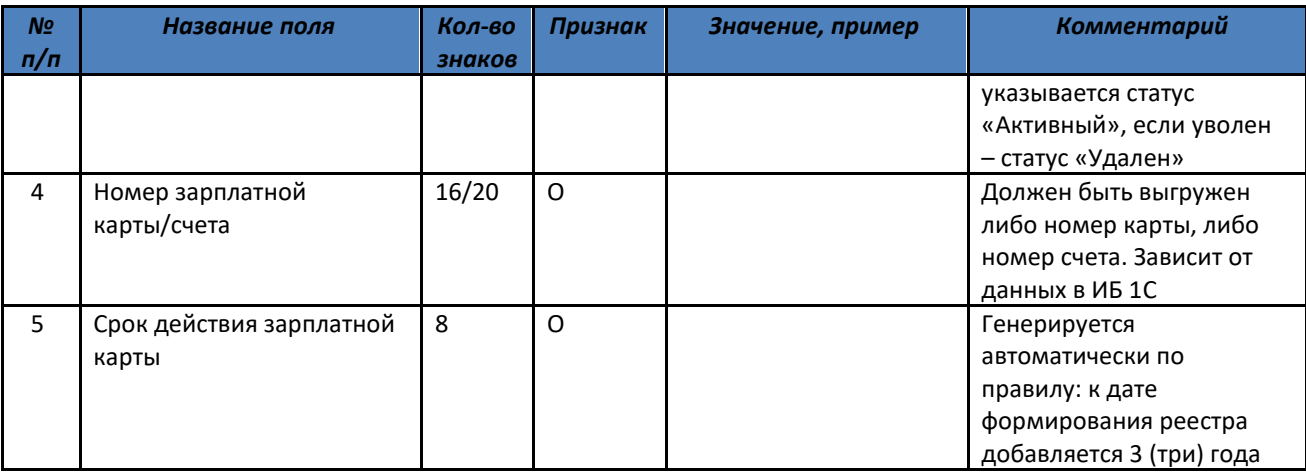

Обозначения колонки «Признак»:

- О обязательное поле
- Н необязательное поле
- Ж желательное, но не обязательное поле

В табличной части присутствует служебная колонка «Физическое лицо» - не обязательное поле, в случае заполнения которого система автоматически заполнит данными выбранного физического лица остальные поля по строке (например, в случае ручного заполнения табличной части).

- 5) Проверить результат заполнения табличной части
- 6) «Имя файла» генерируется системой автоматически. При изменении вручную даты и номера реестра необходимо нажать на кнопку «Обновить» и имя файла изменится в соответствии с внесенными изменениями. При нажатии на кнопку «Выгрузить» происходит выгрузка файла реестра определенного формата, предназначенного для загрузки в АБС, в папку для выгрузки, указанной на закладке «Настройки».

## <span id="page-25-0"></span>Формирование реестра на зачисление денежных средств

Для формирования и дальнейшей выгрузки реестра на зачисление денежных средств необходимо:

- 1) Открыть Модуль обмена с банком (Файл-Открыть либо Администрирование Печатные формы, отчеты и обработки – Дополнительные отчеты и обработки либо если в настройках обработки были указаны раздел размещения и пользователи с быстрым доступом к нему, то \*Раздел\* - Дополнительные обработки)
- 2) проверить заполненность данных согласно пункту 2.
- 3) перейти на закладку «Реестр на зачисление денежных средств». В шапке модуля следующие реквизиты:

Дата реестра - автоматически заполняется, соответствует системной дате компьютера пользователя, на котором запускается обработка Модуль обмена с банком

Номер реестра – проставляется автоматически

Ведомость – при нажатии на кнопку выбора открывается форма, где требуется выбрать из списка необходимое количество ведомостей для выгрузки. Обратите внимание, что список ведомостей отфильтрован в соответствии с выбранными значениями на закладке «Настройки» Курс валюты

Лицо первой подписи – выбирается из справочника

Должность – должность лица первой подписи, выбирается из справочника

Лицо второй подписи – выбирается из справочника

Должность – должность лица второй подписи, выбирается из справочника

Код СМС – код из трех цифр (в рамках 229 - ФЗ), выбирается из выпадающего списка. При выборе нового значения из выпадающего списка, строки «Код СМС» в заранее сформированной табличной части будут заменены на новое значение.

Осуществлять проверку на СНИЛС – значение типа Булево. При наличии галочки на данном поле, будет производится проверка заполнения СНИЛС во всех строках табличной части.

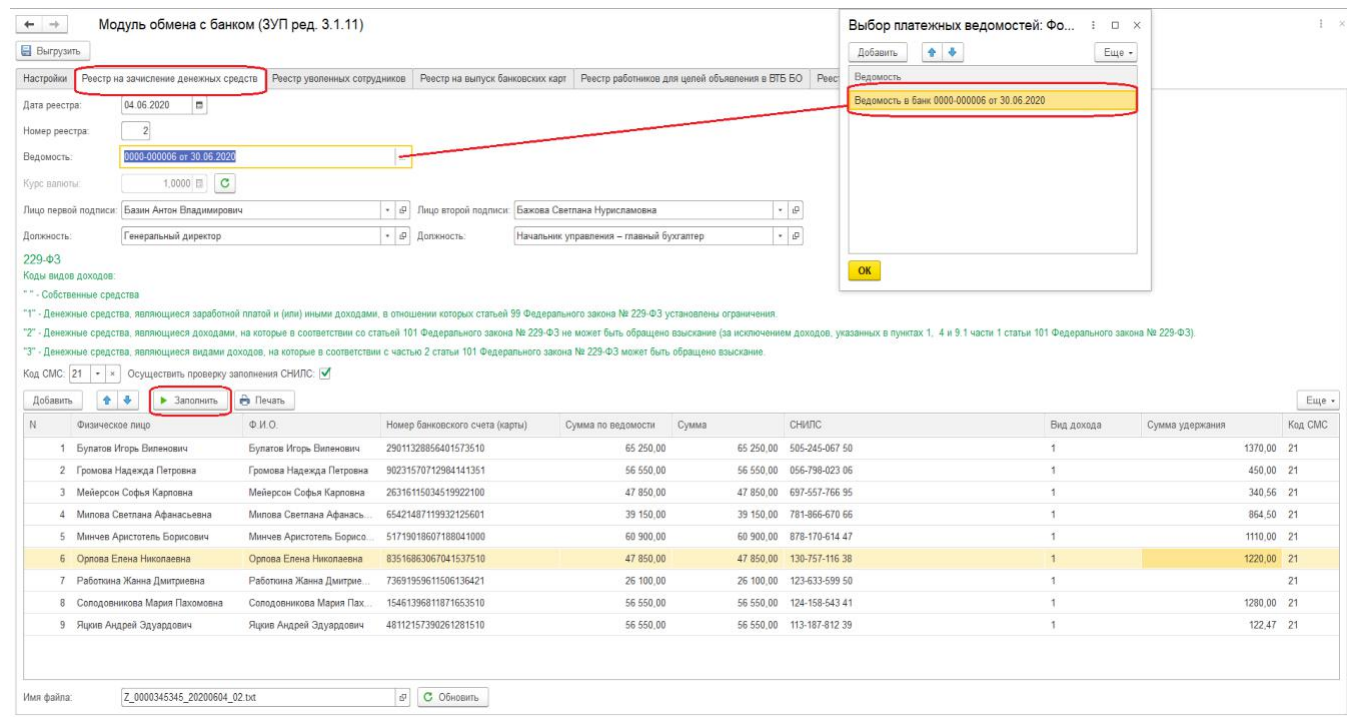

4) Далее при нажатии на кнопку «Заполнить» табличная часть заполняется данными из выбранной ведомости. Состав табличной части:

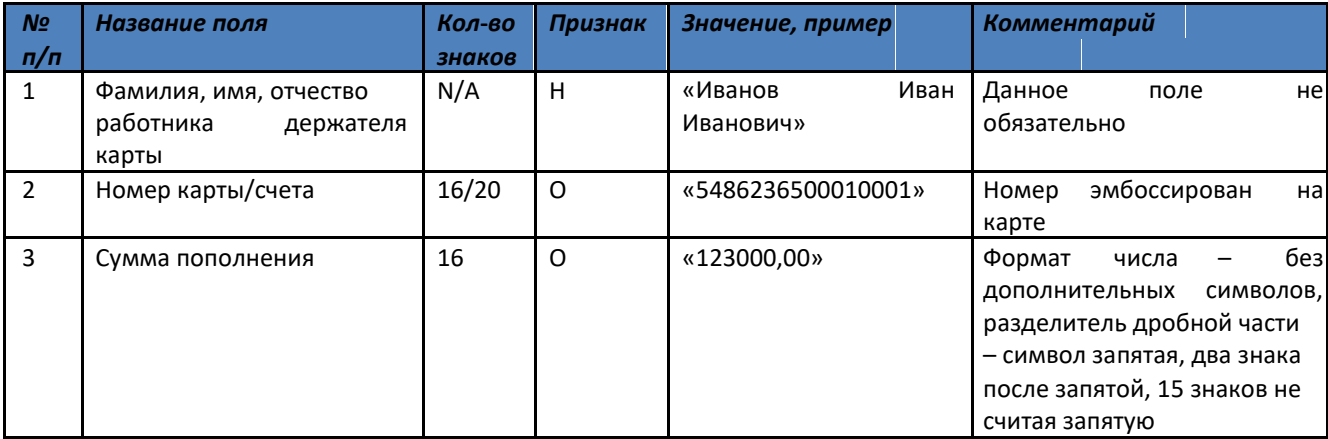

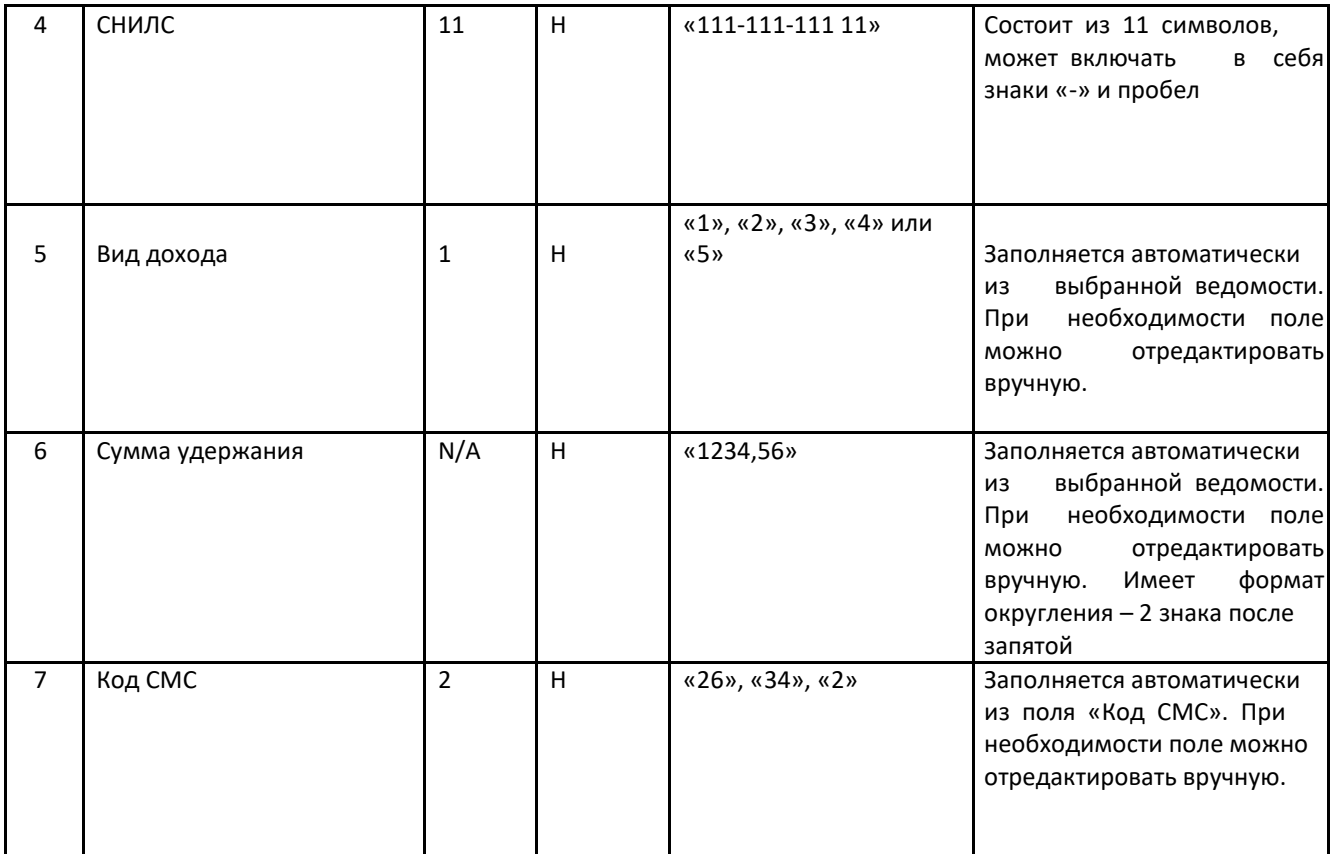

Обозначения колонки «Признак»:

О – обязательное поле

Н – необязательное поле

Ж – желательное, но не обязательное поле

**Примечание:** поля в табличной части «Вид дохода» и «Сумма удержания» автоматически заполняются в табличной части из выбранной ведомости. Данный функционал доступен в следующих модулях:

Зарплата и Управление Персоналом 3.1 (версия не ниже **3.1.13.220**)

1С: ERP Управление предприятием 2 (версия не ниже **2.4.11.106**)

Бухгалтерия предприятия 3.0 (версия не ниже **3.0.77.106**)

Зарплата и кадры государственного учреждения 3.1 (версия не ниже **3.1.13.220**)

Зарплата и управление персоналом КОРП 2.0 (версия не ниже **2.5.152.1**)

Управление производственным предприятием, редакция 1.3 (версия не ниже **1.3.142.1**)

1С-КАМИН: Зарплата для бюджетных учреждений 5.5 (версия не ниже **5.5.45.3**)

1С-КАМИН: Зарплата, редакция 5.0 (версия не ниже **5.0.65.3**)

КАМИН: Расчет заработной платы для бюджетных учреждений. Версия 3.5 (версия не ниже **3.5.82.2**)

В табличной части присутствует служебная колонка «Физическое лицо» - не обязательное поле, в случае заполнения которого система автоматически заполнит данными выбранного физического лица остальные поля по строке (например, в случае ручного заполнения табличной части)

- 5) Проверить результат заполнения табличной части
- 6) По кнопке «Выгрузить» происходит выгрузка файла. «Имя файла» генерируется системой автоматически. При изменении вручную даты и номера реестра необходимо нажать на кнопку «Обновить» и имя файла изменится в соответствии с внесенными изменениями. При нажатии на кнопку «Выгрузить» происходит выгрузка файла реестра определенного формата, предназначенного для загрузки в АБС, в папку для выгрузки, указанной на закладке «Настройки».
- 7) По кнопке «Печать» можно получить печатную форму реестра на зачисление денежных средств на карточные счета работников предприятия.

## <span id="page-28-0"></span>Формирование реестра уволенных сотрудников

Для формирования и дальнейшей выгрузки реестра уволенных сотрудников необходимо:

- 1) Открыть Модуль обмена с банком (Файл-Открыть либо Администрирование Печатные формы, отчеты и обработки – Дополнительные отчеты и обработки либо если в настройках обработки были указаны раздел размещения и пользователи с быстрым доступом к нему, то \*Раздел\* - Дополнительные обработки)
- 2) проверить заполненность данных согласно пункту 2.
- 3) перейти на закладку «Реестр уволенных сотрудников». В шапке модуля следующие реквизиты:

Дата реестра - автоматически заполняется, соответствует системной дате компьютера пользователя на котором запускается обработка Модуль обмена с банком

Номер реестра - проставляется автоматически

Период увольнения с... по... - указывается период для заполнения уволенных сотрудников

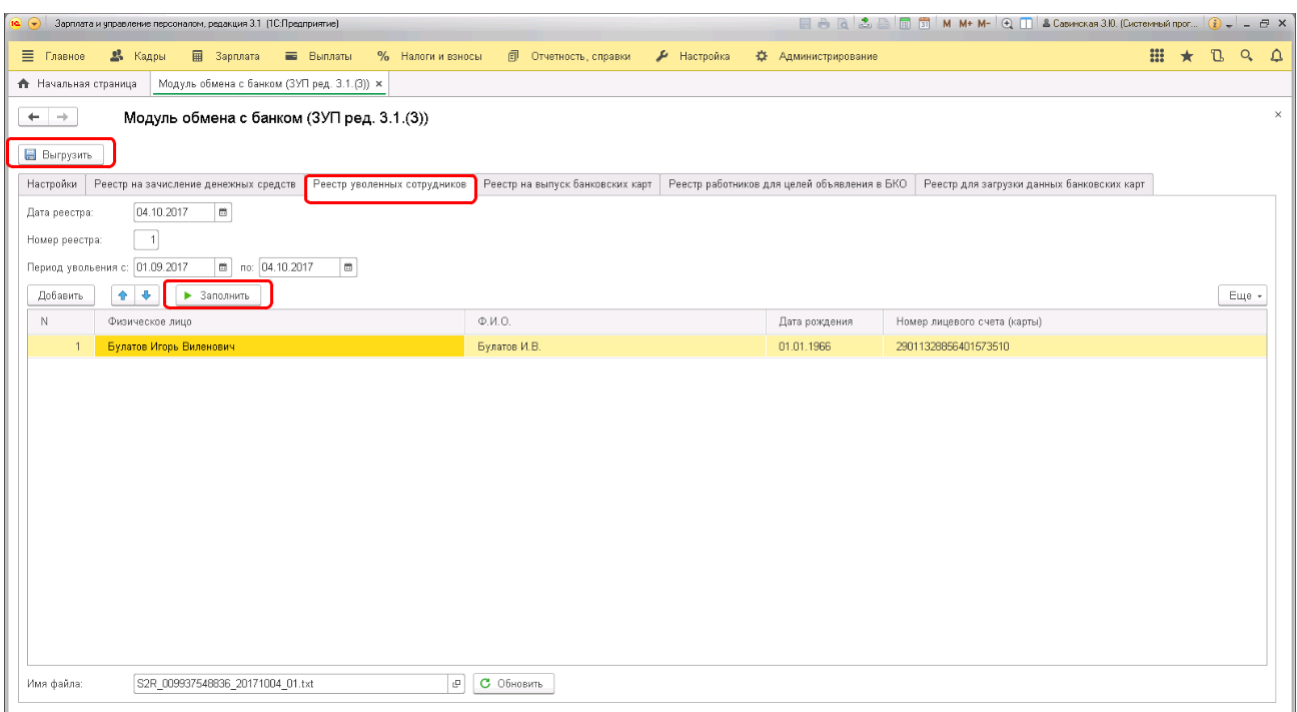

4) По кнопке «Заполнить» происходит заполнение табличной части данными уволенных сотрудников из информационной системы. Состав табличной части:

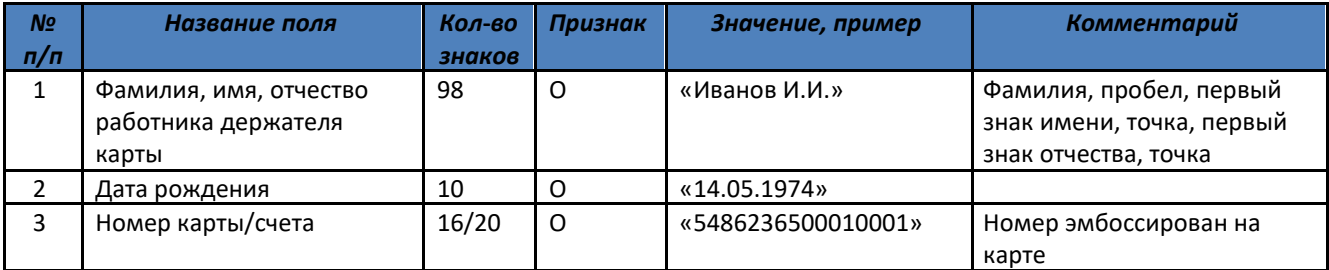

Обозначения колонки «Признак»:

- О обязательное поле
- Н необязательное поле
- Ж желательное, но не обязательное поле

В табличной части присутствует служебная колонка «Физическое лицо» - не обязательное поле, в случае заполнения которого система автоматически заполнит данными выбранного физического лица остальные поля по строке (например, в случае ручного заполнения табличной части).

- 5) Проверить результат заполнения табличной части
- 6) По кнопке «Выгрузить» происходит выгрузка файла. «Имя файла» генерируется системой автоматически. При изменении вручную даты и номера реестра необходимо нажать на кнопку

«Обновить» и имя файла изменится в соответствии с внесенными изменениями. При нажатии на кнопку «Выгрузить» происходит выгрузка файла реестра определенного формата, предназначенного для загрузки в АБС, в папку для выгрузки, указанной на закладке «Настройки».

## <span id="page-30-0"></span>**Наиболее часто задаваемые вопросы и ответы**

*Вопрос: Куда надо скопировать файл с модулем обмена на ПК (в какую директорию)?*

Ответ: Ограничений на выбранную папку нет

## *Вопрос: Зачем нужно формирование реестра работников для целей объявления в БКО?*

Ответ: Выгрузка данного реестра необходима при работе зарплатной организации по отправке реестров на зачисление заработной платы и реестров на выпуск новых сотрудников через «Банк-Клиент Онлайн» (БКО). Новые сотрудники выгружаются в данном реестре из 1С и через функцию «Импорт сотрудников» сохраняются в справочнике сотрудников в БКО, необходимый при работе с сервисами системы БКО по отправке реестров на зачисление заработной платы и т.д.

## *Вопрос: Какие каналы связи могут быть использованы для передачи реестра в Банк*

Ответ: Сформированные реестры с помощью модулей выгрузки из программы 1С могут быть переданы в Банк через любой из каналов передачи электронного документооборота в зависимости от того, каким образом взаимодействует организация с Банком в рамках зарплатного проекта (через систему БКО и т.д.).

*Вопрос: Для какого максимального количества работников можно выгружать реестр на выпуск банковских карт одновременно? Есть ли ограничения? На предприятии 100 000 работников*

Ответ: Со стороны Модуля обмена ограничений на количество работников нет

*Вопрос: Как формировать реестр на выпуск банковских карт, если часть работников получает денежные средства в иностранной валюте?*

Ответ: Необходимо выбрать валюту на вкладке «Настройки». Курс валюты можно задать на вкладке «Формирование реестра на зачисление денежных средств»

*Вопрос: Куда можно обратиться в случае возникновения проблем с модулем или вопросов по его работе?*

Ответ: На линию консультаций фирмы 1С-Рарус по телефону или электронной почте. Вариант обращения по электронной почте является предпочтительным.

*Вопрос: Какие данные вносить в поля «Код организации» и «Номер финансового института» при заполнении информации об организации?*

Ответ: Информацию для заполнения в поля «Код организации» и «Номер финансового института» при заполнении информации об организации необходимо уточнить у Вашего менеджера зарплатного проекта.

*Вопрос:* Работает ли внешний модуль обмена в 1С:Фреш?

Ответ: Нет, разработанные на данный момент модули не работают в 1С:Фреш..

## **Линия консультаций компании «1С-Рарус» для пользователей модулей обмена продуктов системы «1С:Предприятие» бесплатно:**

Адрес электронной почты: [support\\_vtb@rarus.ru](mailto:support_vtb@rarus.ru)

**ВНИМАНИЕ: единственным надежным источником новых версий модулей обмена является сайт Банка.**